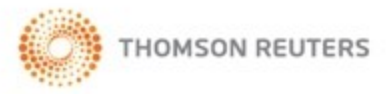

# **CHECKPOINT STATE & LOCAL - QUICK REFERENCE**

## Logging in to Checkpoint

1. Launch your browser and enter the Checkpoint address in the browser location bar:

#### **http://checkpoint.tr.com**

The **Checkpoint Login** screen appears.

**NOTE:** Bookmark this page or add it to your Favorites so you will not have to retype the URL every time you want to access Checkpoint.

2. Enter your **User Name** and **Password**, and then click **Login**.

The Checkpoint screen that appears depends on the Login and Search Practice Area settings in the General Settings Options.

**NOTE:** You can use your user name and password to open only one Checkpoint session at a time. Select the **Save Name/Password** check box to save your login information. You will not be prompted to enter your User Name and Password on future Checkpoint sessions.

### Ending a Session Remotely

Checkpoint does not permit multiple logins with the same User ID. If you are logged into Checkpoint on another machine or browser and attempt to login, Checkpoint will provide an option for you to close the original session and continue the login process.

For support, go to [http://support.checkpoint.tr.com](http://support.checkpoint.thomsonreuters.com/), or call 800.431.9025.

© 2018 Thomson Reuters. All Rights Reserved.

W-329878

## Using the State & Local Search Screen

The **State & Local** practice area on the **Search** screen provides a launch point from which to perform keyword searches on state and local sources.

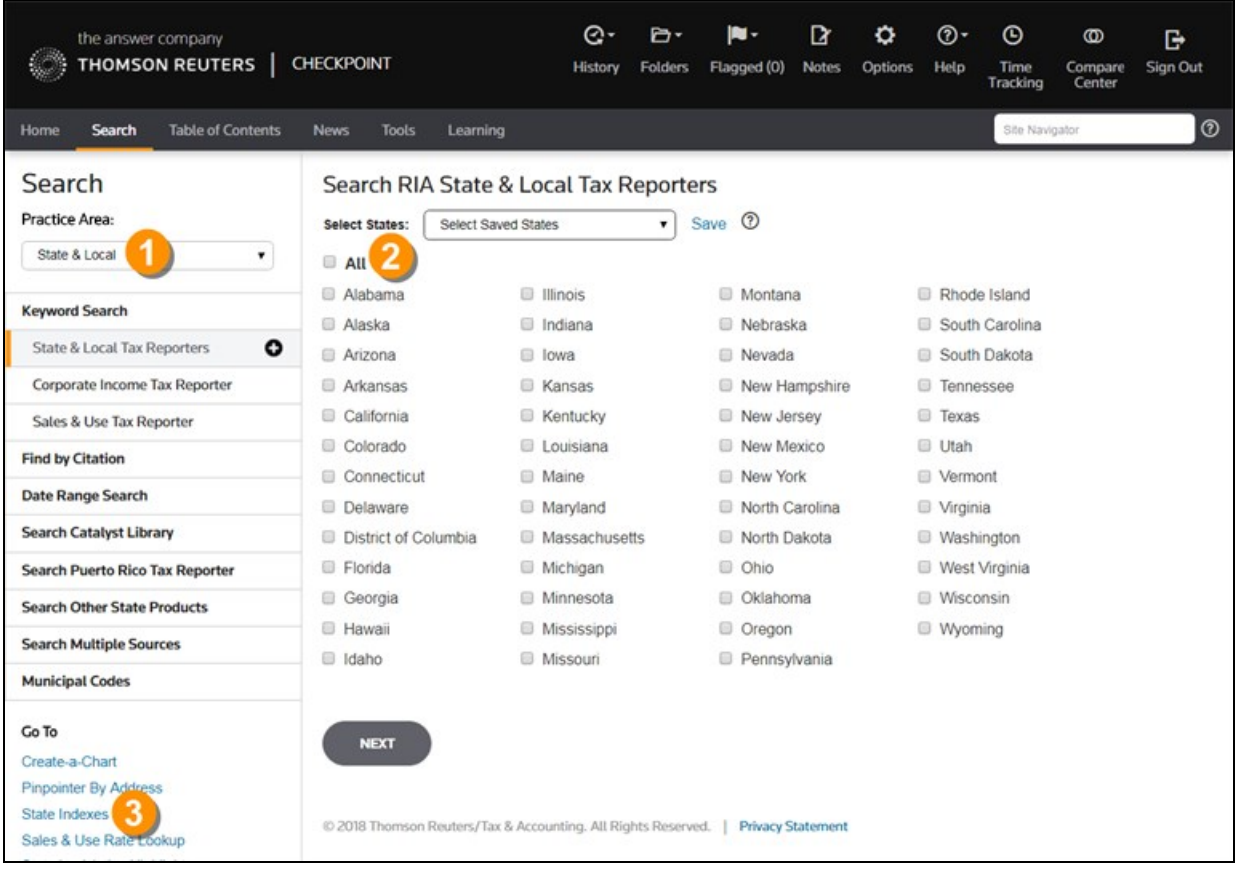

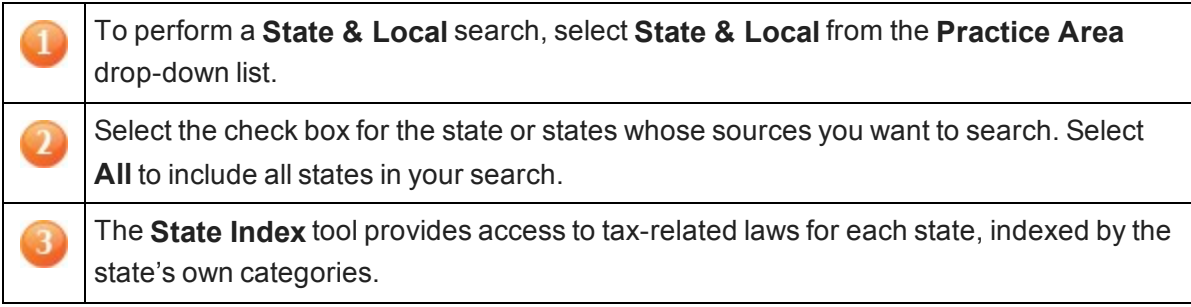

## State Tax Types and Document Types

Using the **State & Local** search wizard, you can restrict your search to particular tax types and document types.

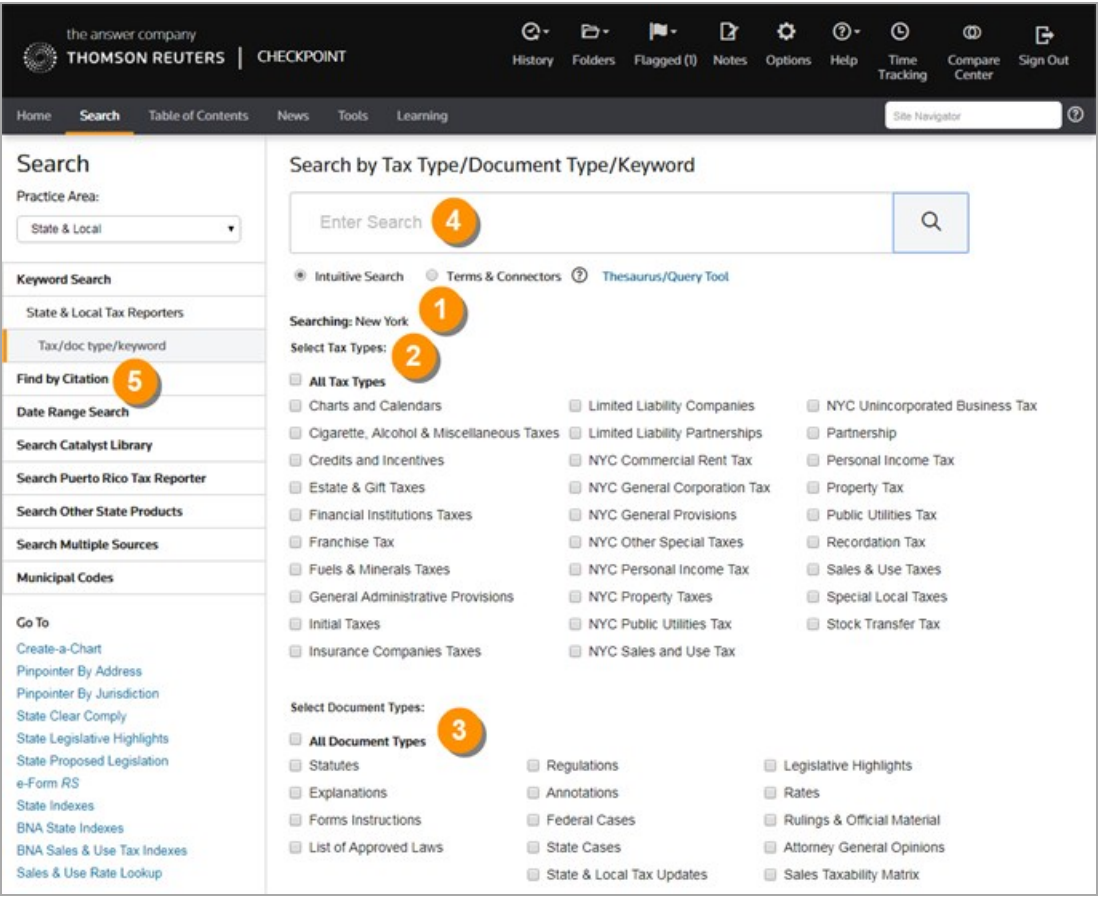

Tax types are state specific and vary by state. Here, they reflect the options for the state of **New York**.

Select one or more **tax types**.

 $\overline{\mathbf{2}}$ 

4

Select one or more **document types**. 3

You can perform a **Keyword Search** in two ways: **Intuitive Search** recognizes questions, common phrases, connectors, or citations, and interprets your query accordingly to retrieve the most relevant results, including relevant variations. **Terms & Connectors** will limit your search to the exact words you typed, without any variations. The search **AutoComplete** feature will suggest keywords as you type in the field.

5

 $6$ 

Use Checkpoint's predesigned **Find by Citation** search templates to retrieve a specific case, statute, ruling, or regulation. The fields on the individual templates are state specific.

To see what is included in a tax type or document type, hover over any of the **Tax Type** and **Document Type** check boxes when searching within a single state to view specific information for the state selected. This feature is not available for searches within multiple states.

**Note**: The document types that you choose to view appear in the **Search Results** screen, with the document name .

### Using Search Connectors

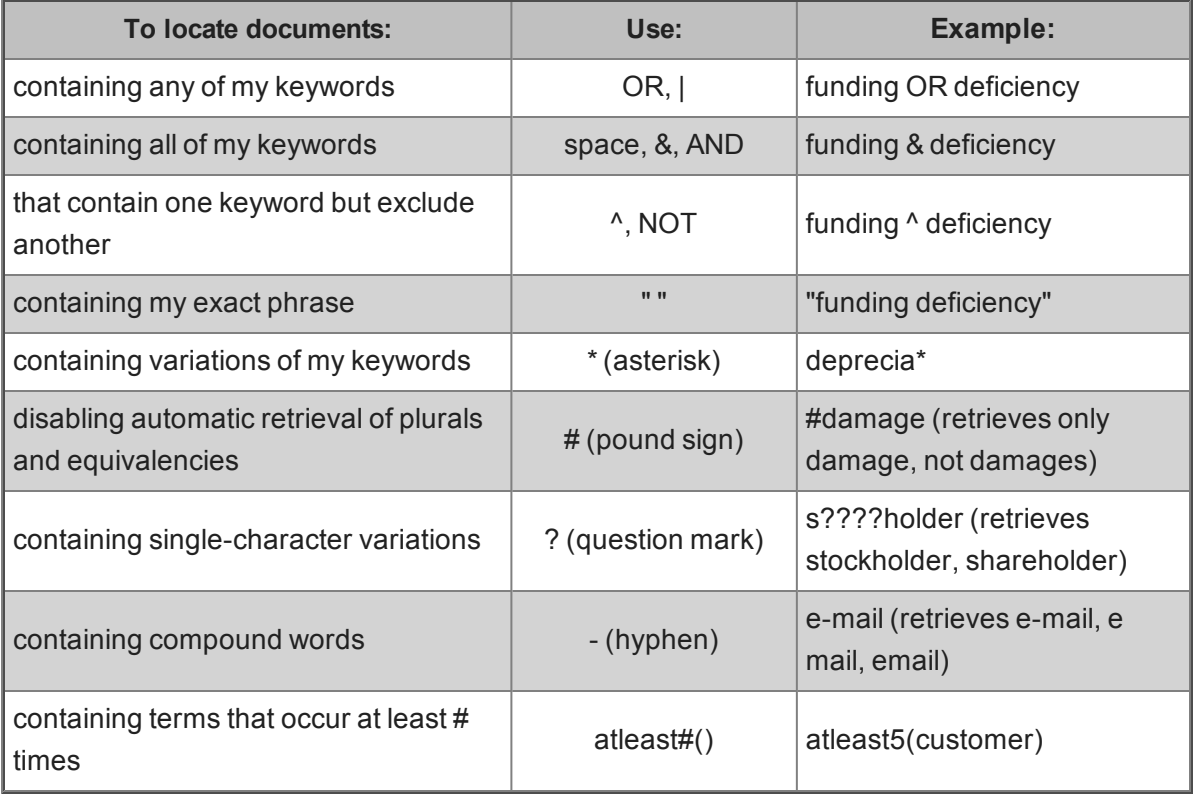

### Using Connectors in Intuitive Search

If the Terms & Connectors search method is selected, the AND, SPACE, or & connectors can all be used to require more than one term in each of the documents of your search results. However, if Intuitive Search is left as the default search method, Checkpoint will read the word "AND" and any SPACE as it would any other word used in your query. Although the most

relevant documents are likely to have all words used, you may get results that have only most of the words.

Also, when using the Intuitive Search method, the use of quotations to search for a phrase will find the most relevant documents that include the exact phrase and relevant variations that contain the keywords within 3 words of one another.

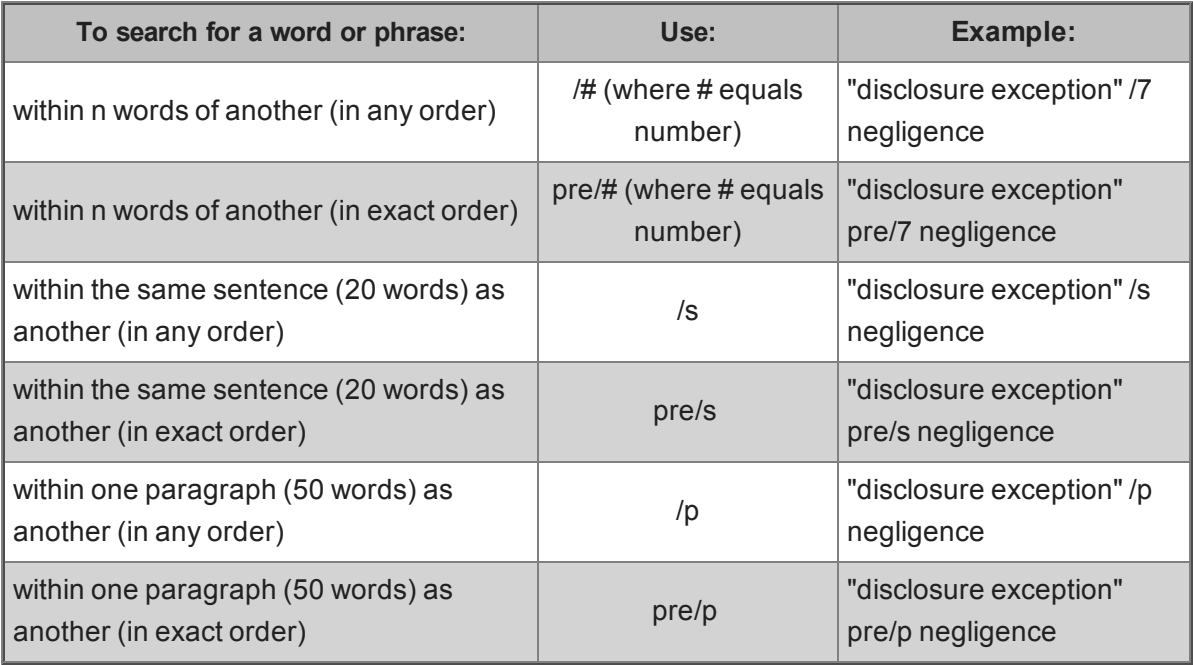

### Using the State & Local Document Screen

The **Document** screen provides the format for viewing and managing Checkpoint documents, with various tools and features for navigating, saving, printing, sharing, exporting, adding notes, and flagging the content. You can also highlight document text and save the highlighted text as a note.

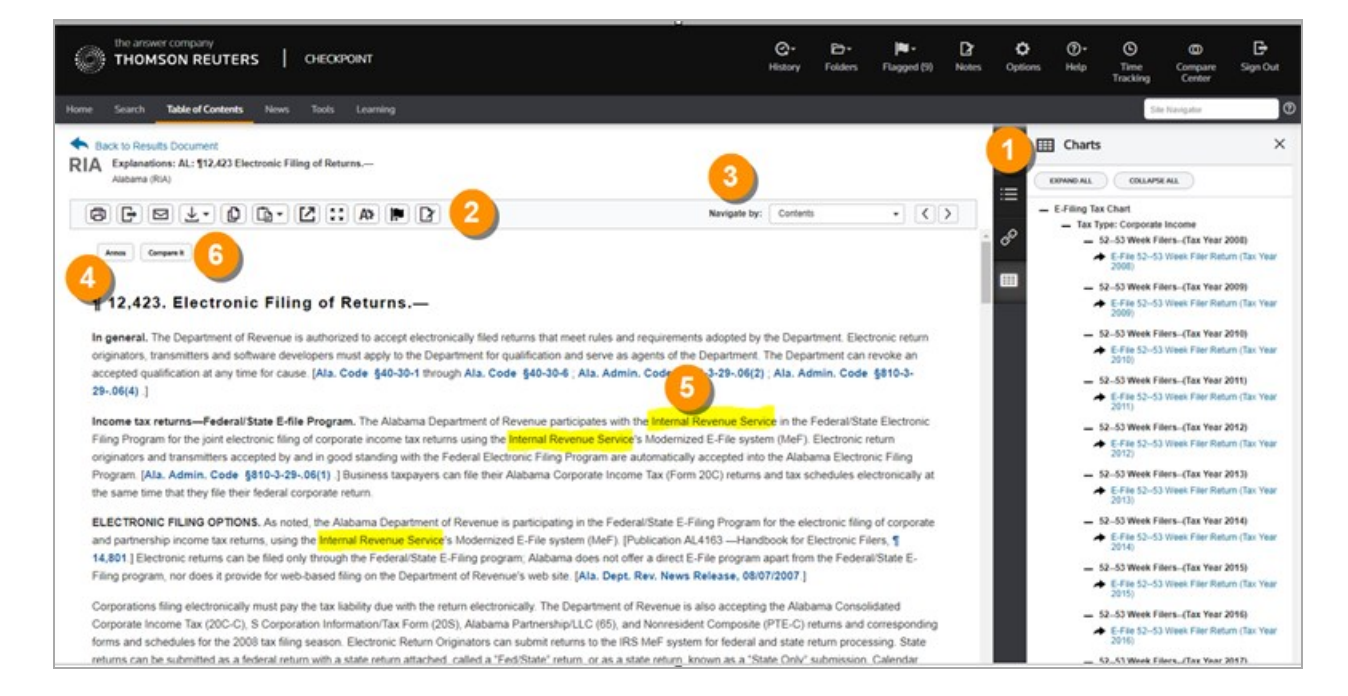

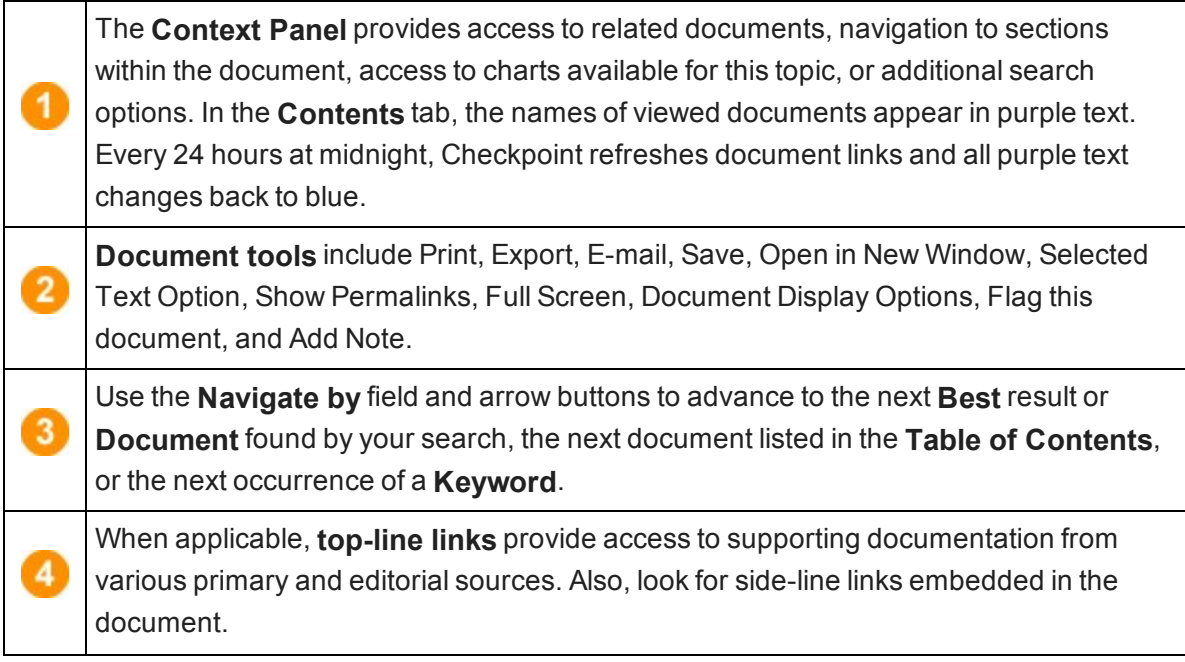

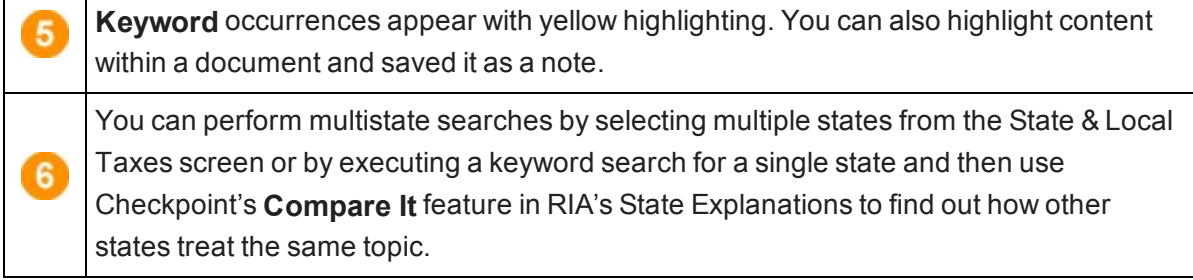

### State & Local Create-a-Chart

With the State & Local **Create-a-Chart** feature, you can access pertinent state tax information from one convenient table, with links to the controlling authority and Thomson Reuters' detailed explanations.

- 1. You can create this chart from the **Search** screen or **Tools** screen.
	- **From the Search screen, select the State & Local practice area, and then click Create-a-Chart** from the left navigation bar.
	- **From the Tools** screen, click **Create-a-Chart** from the left navigation bar. Then click **State & Local**.

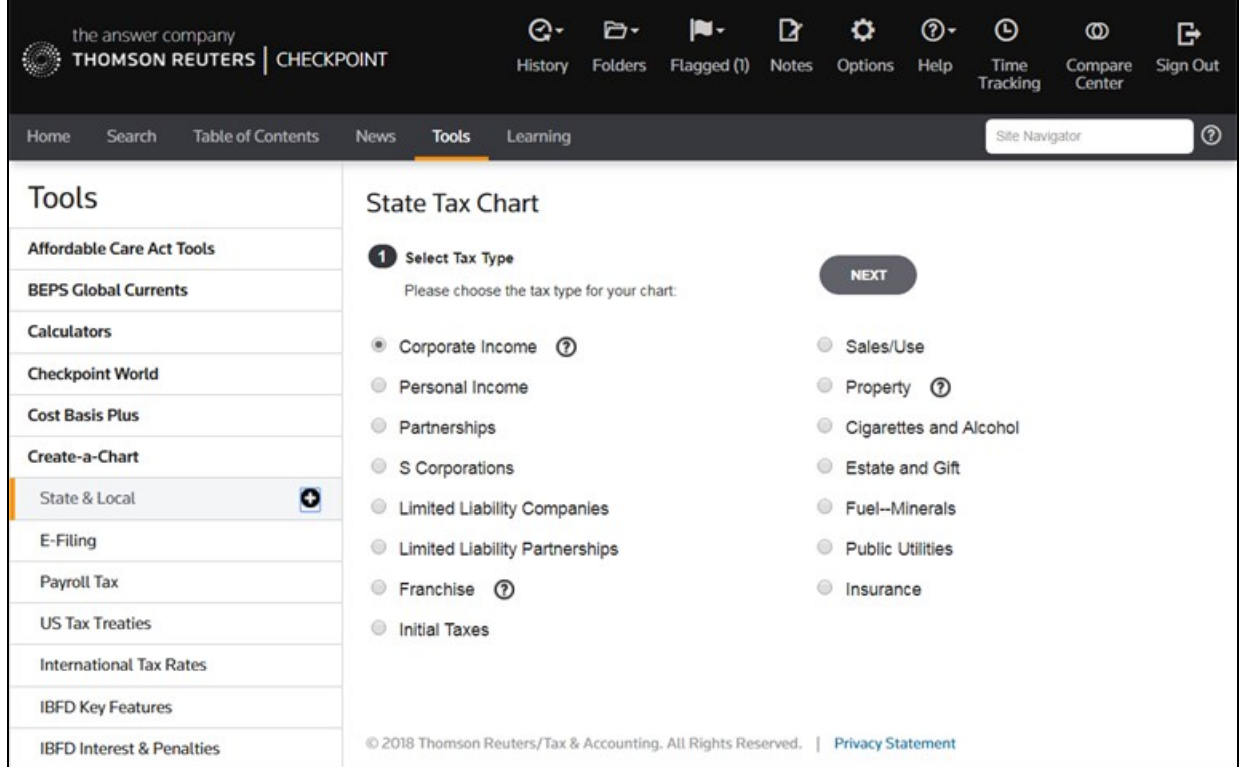

- 2. Select a tax type and click **Next**.
- 3. Select one or more chart types and click **Next**.
- 4. Select the state or states whose tax information you want to display on your chart.
- 5. Click **Create the Chart**.

Checkpoint displays your chart results. The type of chart you selected determines which columns appear on your chart.

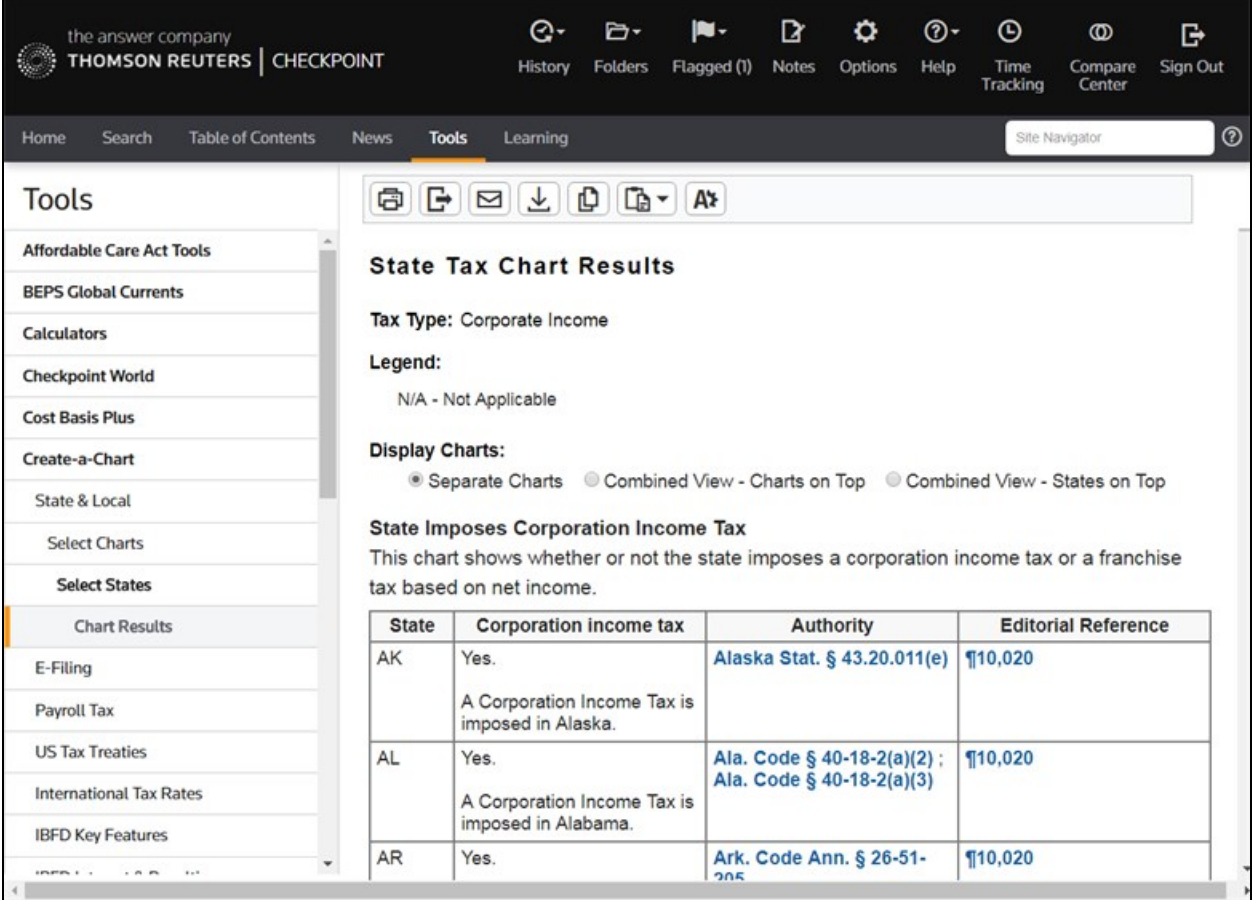

**Note**: You can export charts to Microsoft Excel © using the export feature in the document tools.

### Setting State & Local News Options

You can set State & Local news display options by selecting **State & Local Tax Updates** from the left navigation bar on the **News** screen.

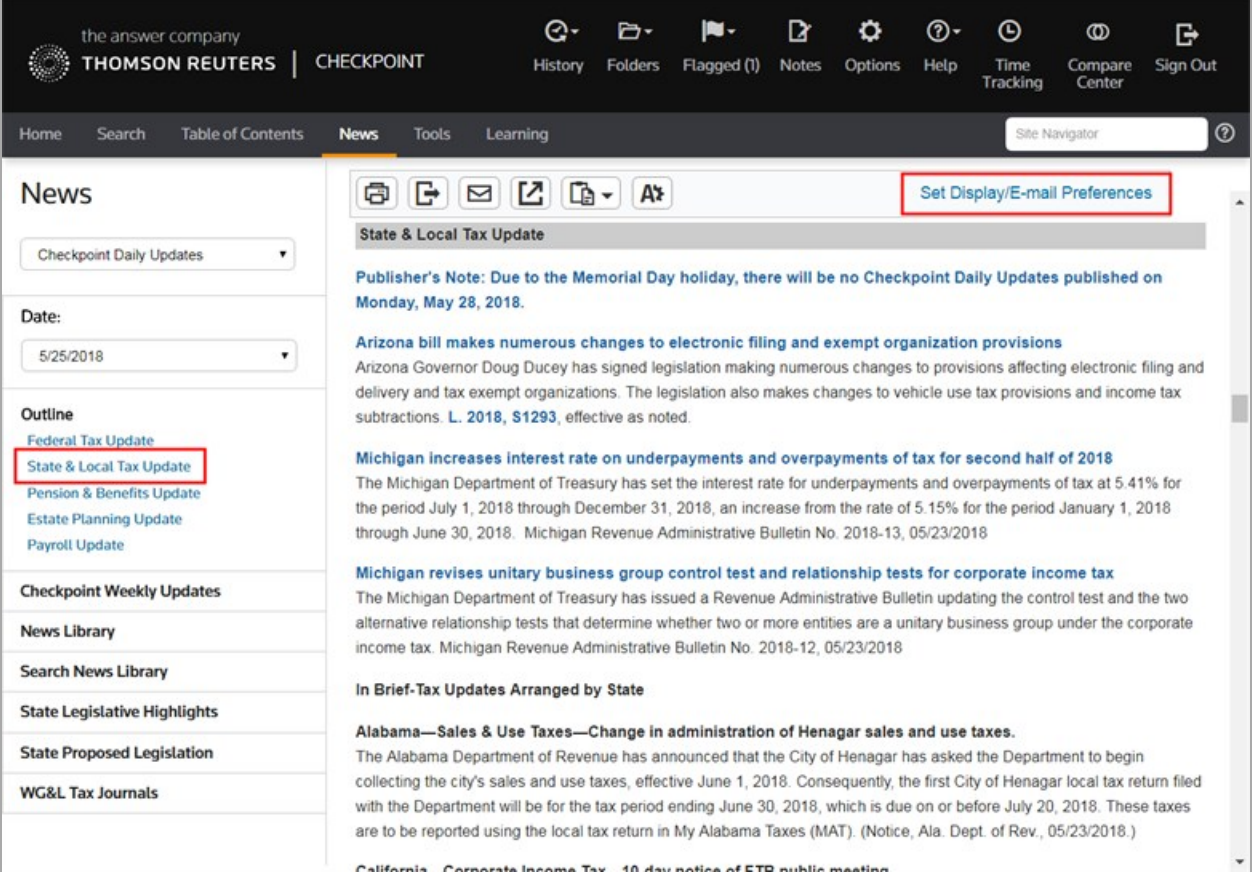

Click **Set Display/E-mail Preferences** to access the **Options** screen, where you can change display options.

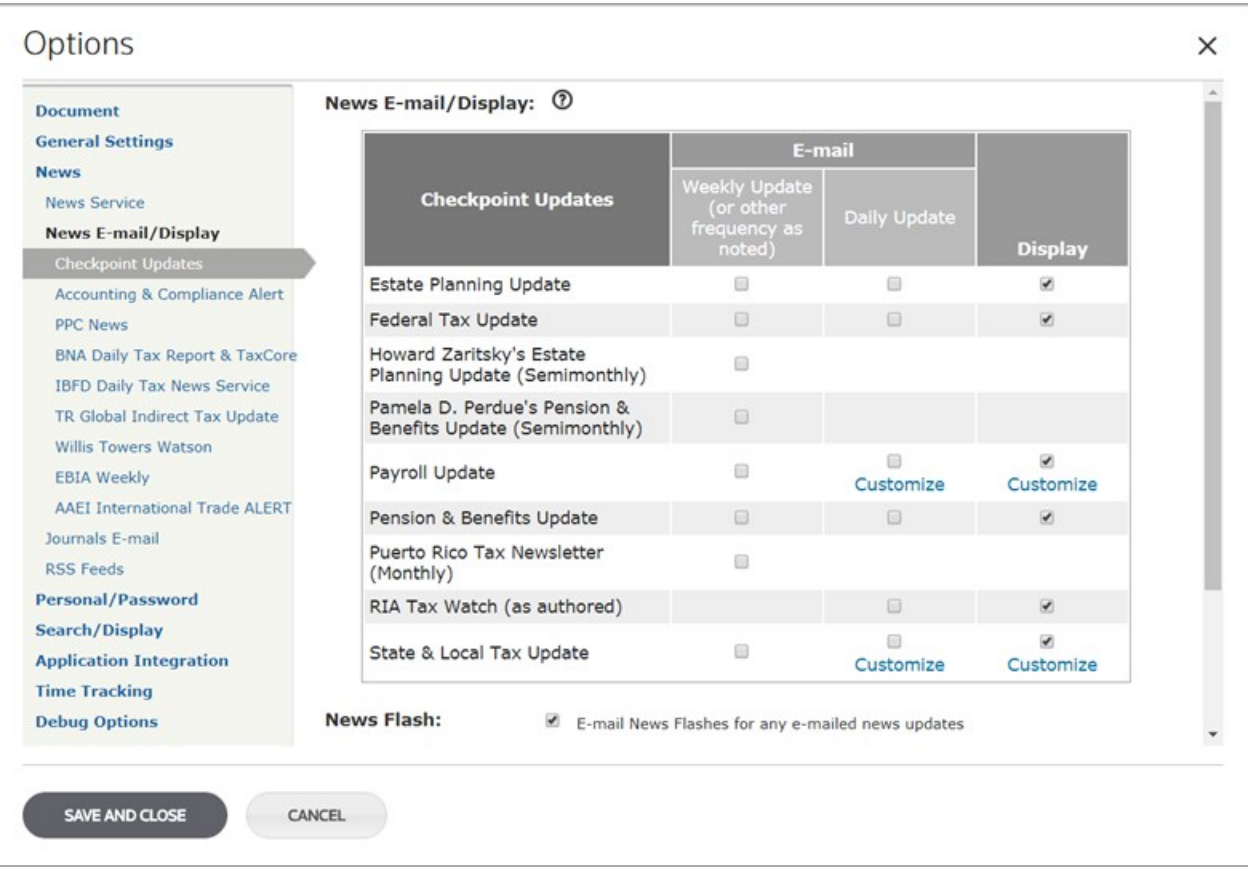

You can also customize some updates by selecting the **Customize** link in the **Daily Update** column or the **Display** column to assign filtering options for your selections. You can select the states and tax types to be included in the State & Local updates you receive. After assigning any filtering options, click **Save and close**.

## State Legislative Highlights

**State Legislative Highlights** allows you to create a document that lists enacted legislation, with links to the primary source document.

- 1. You can create this document from the **Search** screen or **News** screen.
	- <sup>l</sup> From the **Search** screen, select the **State & Local** practice area, and then click **State Legislative Highlights** from the left navigation bar.
	- <sup>l</sup> From the **News** screen, click **State Legislative Highlights** from the left navigation bar.
- 2. Select the state or states whose information you want to display and click **Next**.
- 3. Select the tax types and click **Next**.
- 4. Select a date range and click **Search**.
- 5. When the **State Legislative Highlights Results** document appears, you can sort the information by tax type or by state. You can also save the document to a folder or schedule for a quarterly report to be sent to you via email.

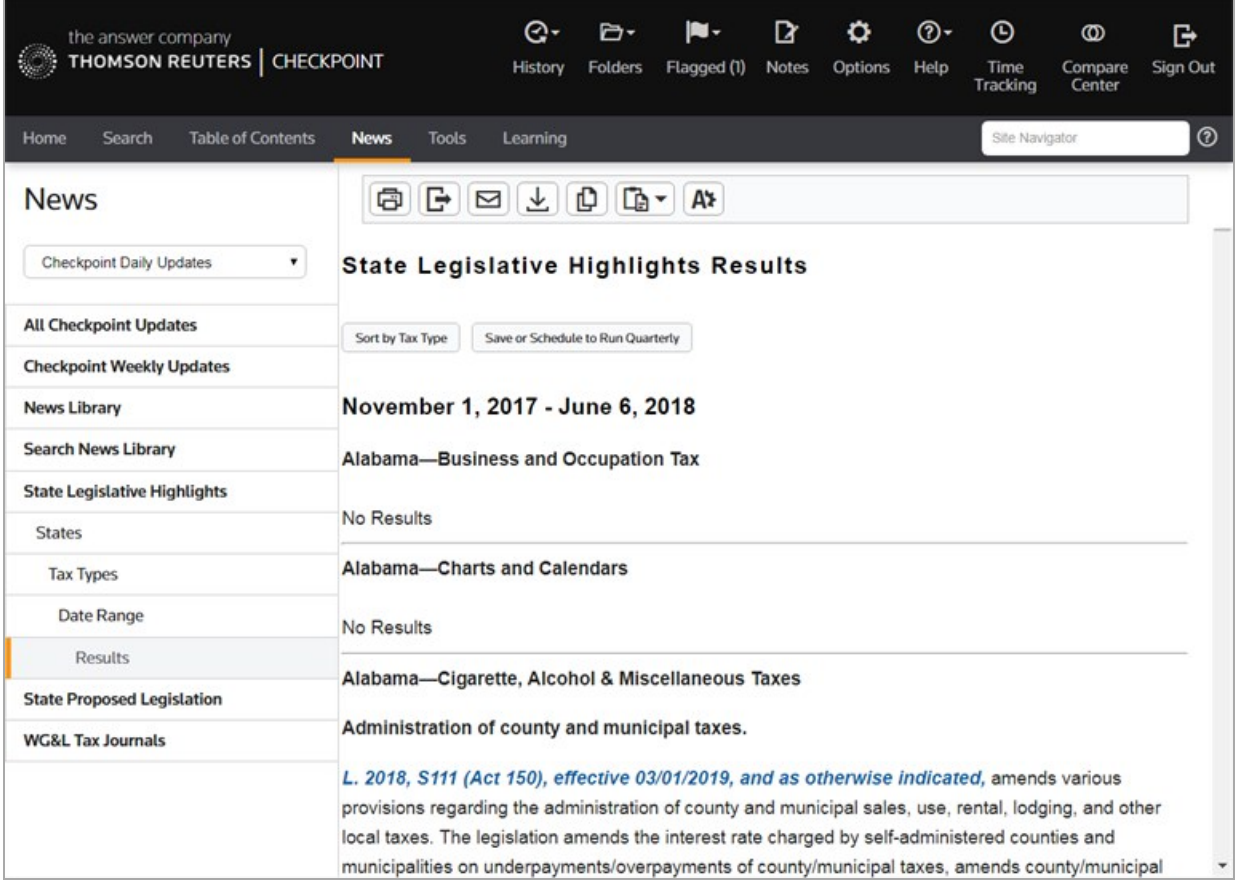

### State Proposed Legislation

**State Proposed Legislation** allows you to identify and follow proposed legislation at any or all stages of the legislative process.

- 1. You can view state proposed legislation from the **Search** screen or **News** screen.
	- From the **Search** screen, select the **State & Local** practice area, and then click **State Proposed Legislation** from the left navigation bar.
	- n From the **News** screen, click **State Proposed Legislation** from the left navigation bar.
- 2. Select the state whose legislation you want to view, a date range, and statuses, and click**Submit**.

The **State Proposed Legislation Results** appears for the state you selected.

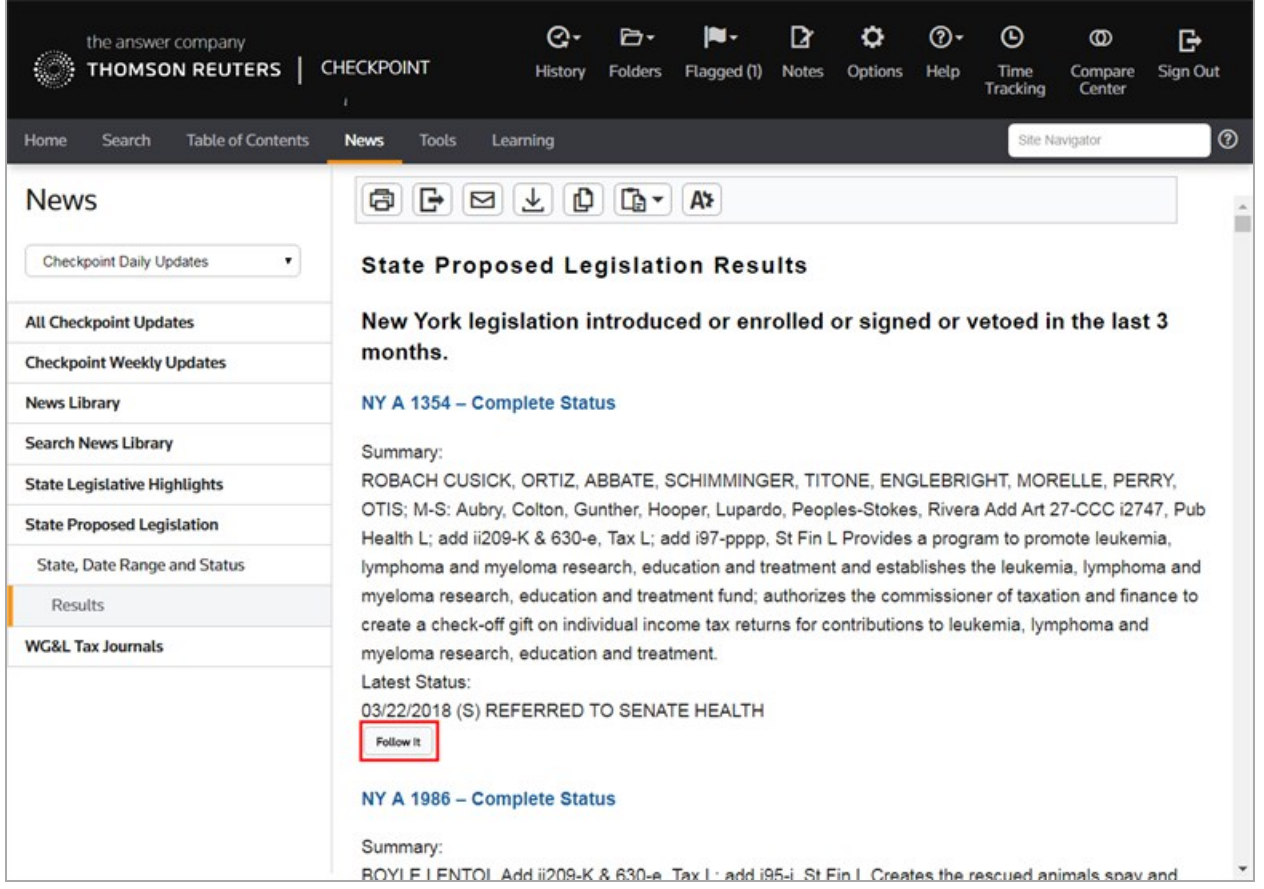

3. To follow a bill through the legislative process , click the **Follow It** button.

The system tracks the bill until the end of the calendar year in which it was introduced. An email is sent every time the bill being followed has an updated status.

**Note**: You can view followed legislation from the **Follow It** pane on the **Home** screen.